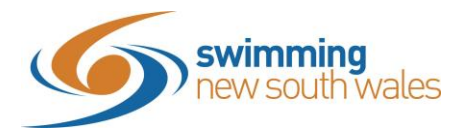

## **How to nominate for a meet which requires the purchase of a meet ticket in Swim Central**

**Some meets will have a meet ticket requirement, which will appear before a member is nominating for an event. It is similar to entering a normal meet, however there are a few extra steps involved.**

Log-in to [Swim Central](https://swimcentral.swimming.org.au/) & unlock your family pin by clicking on the primary member of the group. (If you are unsure of your family pin, click 'Forgot pin' and a new one will be sent to your email)

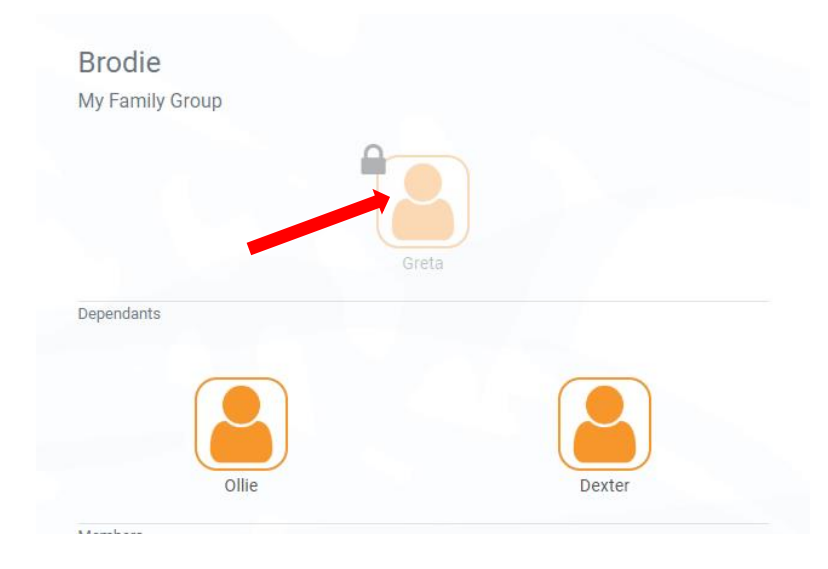

Once unlocked, click on the family member you wish to nominate for the meet. If all family members are entering the same meet, you will be able to nominate them one after another as shown in later steps.

Select the *Events* icon on the home screen

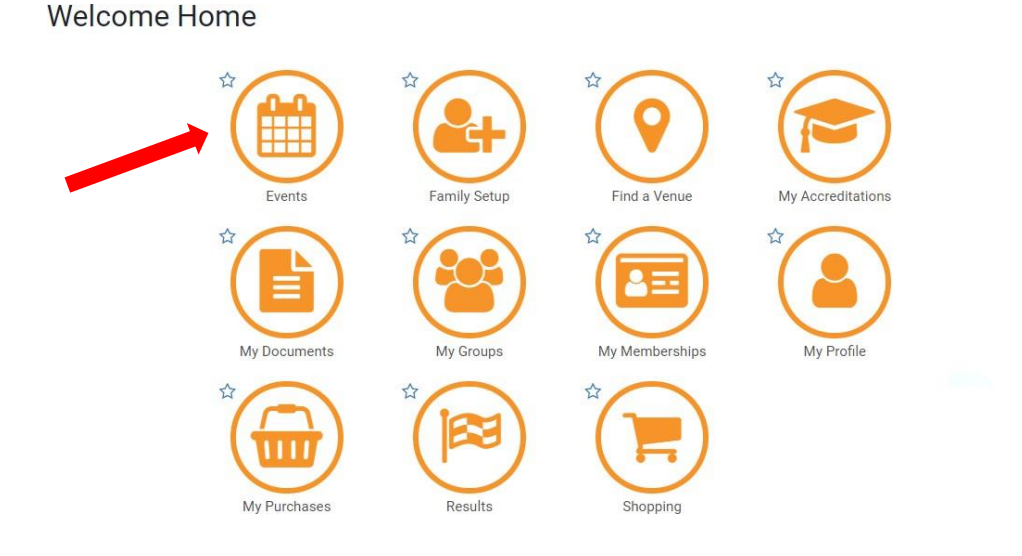

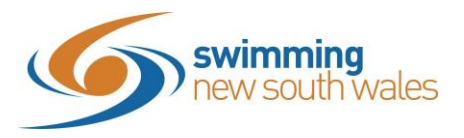

Choose your meet from the calendar. You will be able to complete all nominations for your family for this meet.

Click the meet name and then click *Nominate.*

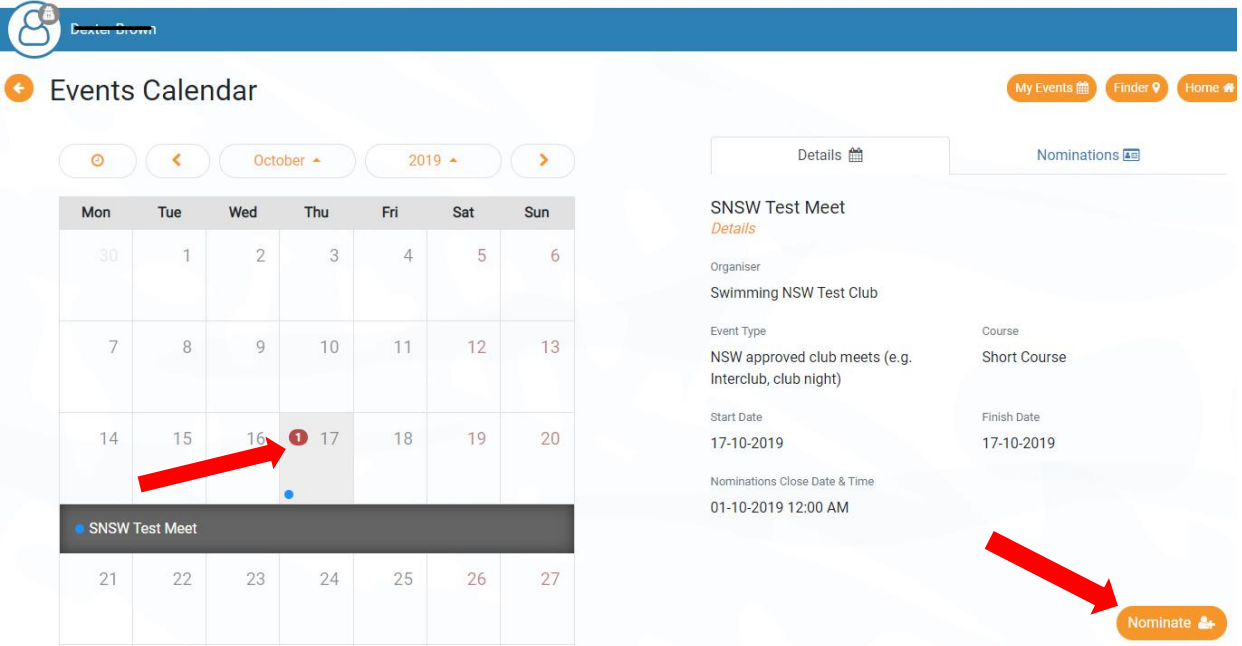

This page shows whether the swimmer meets the membership requirements which determines if you can go further through the nomination process. Click *Next.*

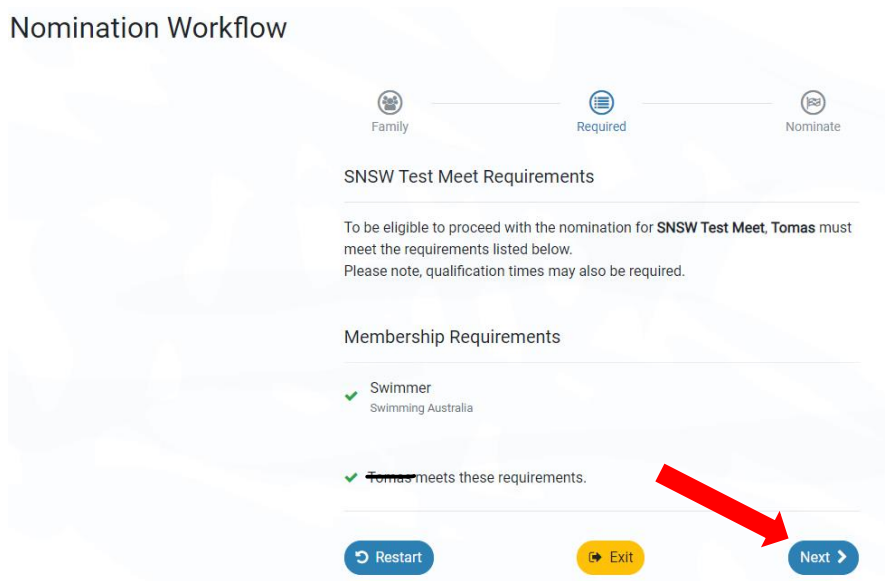

An eligibility page will then appear, where a swimmer can select the event that they would like to enter. There will be no entry fee listed here as the member has to purchase a meet ticket first, but it shows that the swimmer is indeed eligible for at least one event at this meet, before proceeding to purchase the meet ticket.

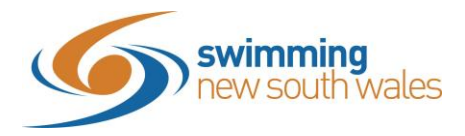

Note: if the Club has not made the meet fee mandatory, this section moves to the end of the work flow and therefore becomes optional to purchase.

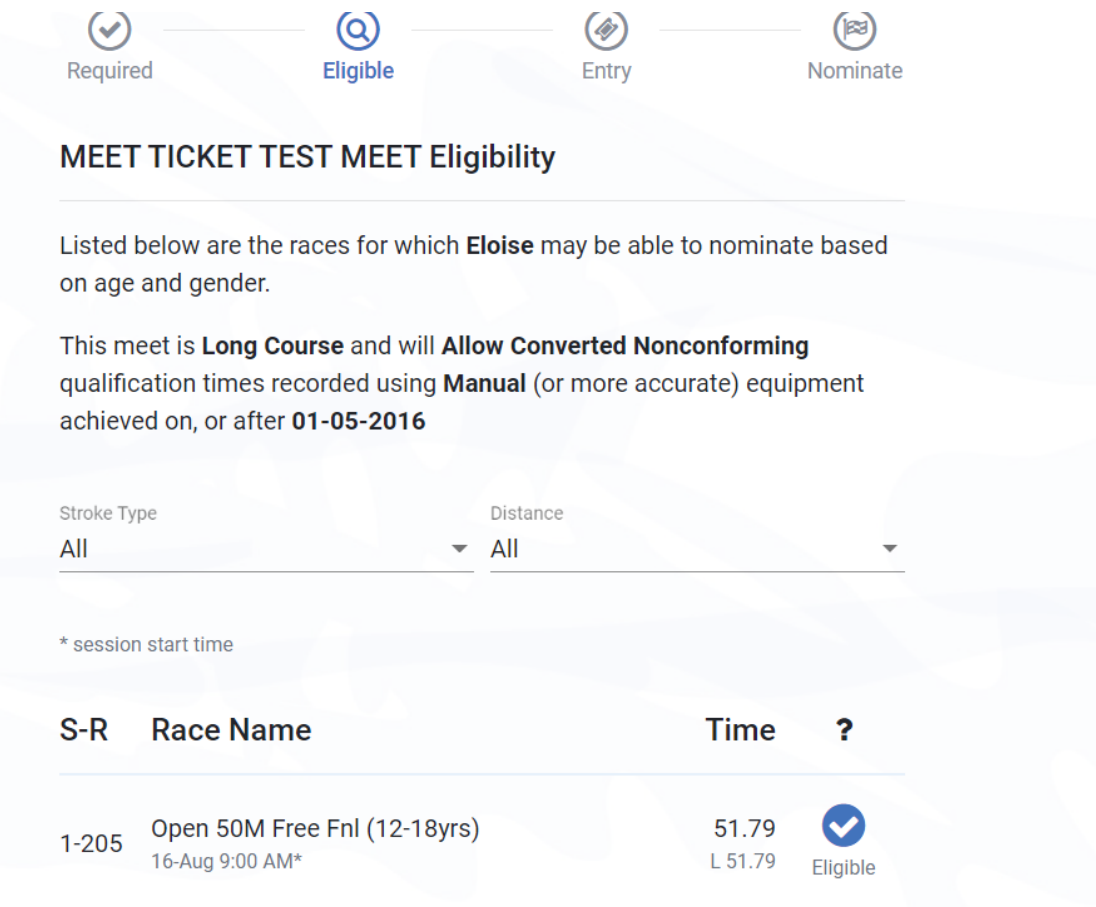

Click on the eligible tick

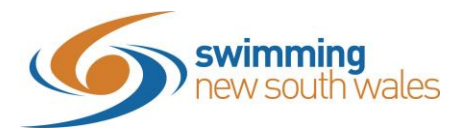

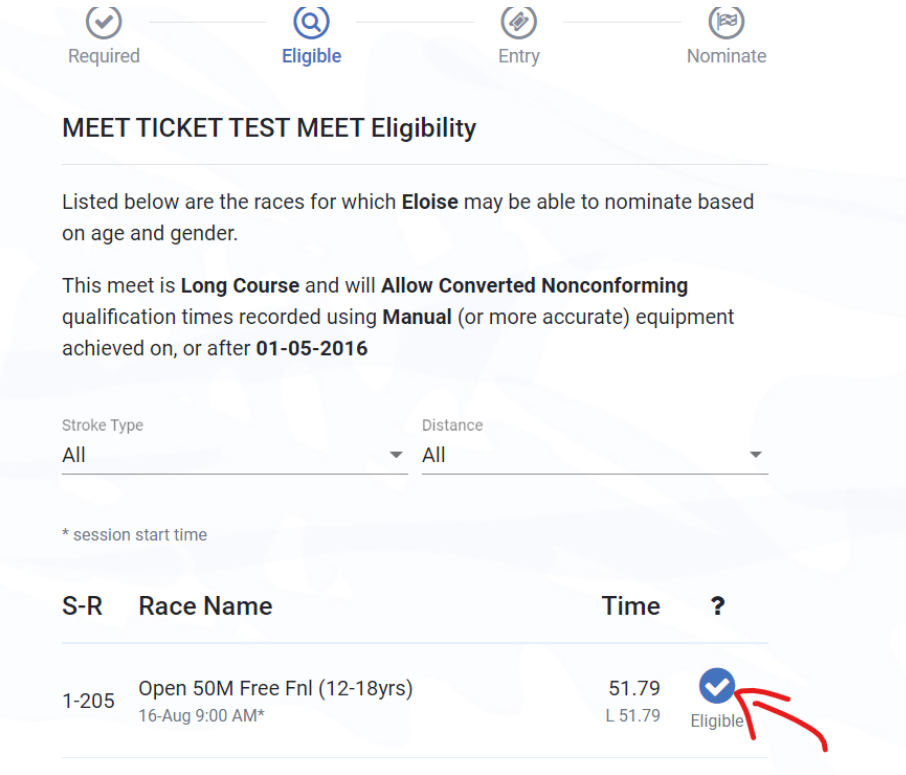

You will then be redirected to this page

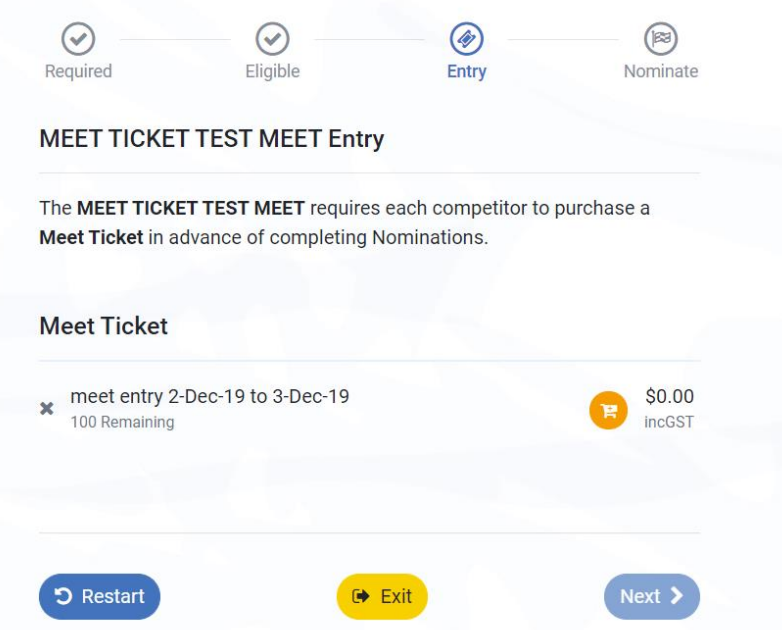

In order to enter an event requiring a meet ticket, the member must first purchase a meet ticket and enter all credit card details *before* nominating for events. This may appear when entering meets such as club nights; where a member might simply need to purchase a meet ticket, and then be eligible to enter 3 events, for example. Once purchased, credit card details will be saved in the system for 15 minutes where the member can then nominate for events within the meet, before making the final purchase of entry fees.

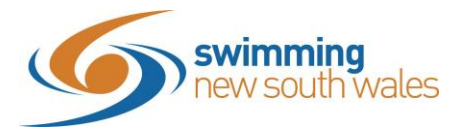

To continue, add the meet ticket into your trolley by pressing the trolley icon.

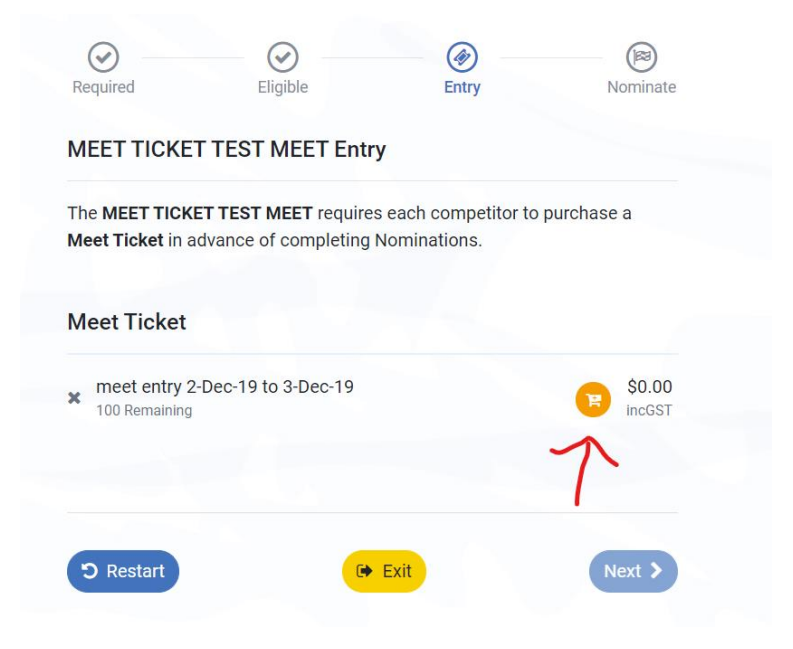

Once added, proceed to payment.

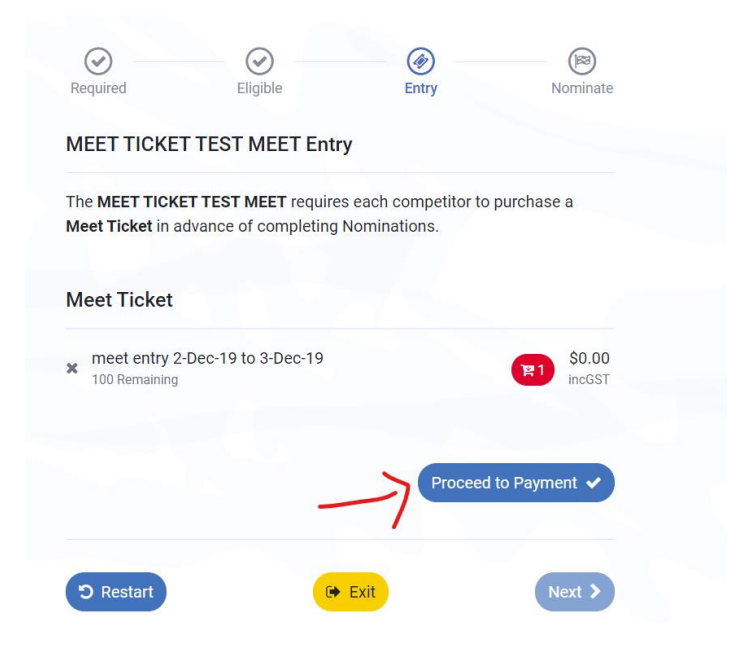

You will be directed to this page. Scroll down and click 'Make Payment'.

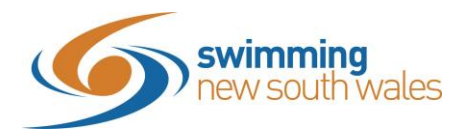

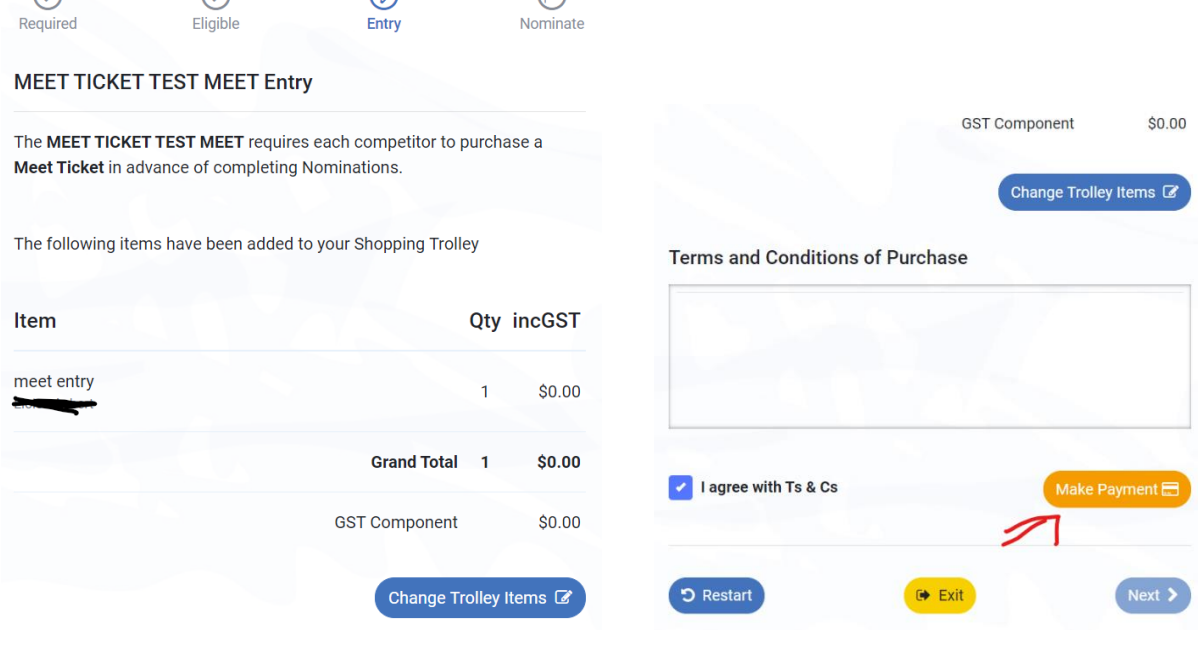

Once purchased, you will then be able to nominate for races within the meet as normal.

*\*Please Note: If completing multiple purchases, a token will be temporarily held (for up to 15 minutes after last use), to facilitate an easier checkout process. This means your credit card details will pre-fill. Your card details will not be stored.*

For further information on how to enter a meet without a meet ticket requirement, take a look at the 'Entering a Meet' tab on the Swimming NSW Member Resources page.

Click Next to go to the race nomination menu.

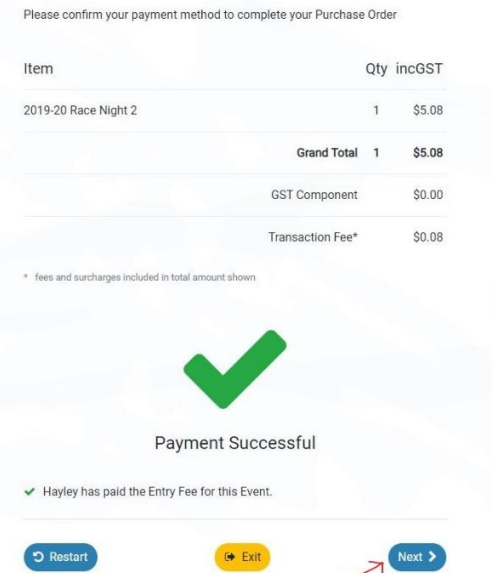

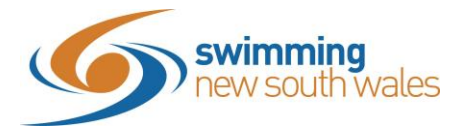

You can then proceed to enter the specific events.

Select your race/s by clicking on the trolley icon for each race.

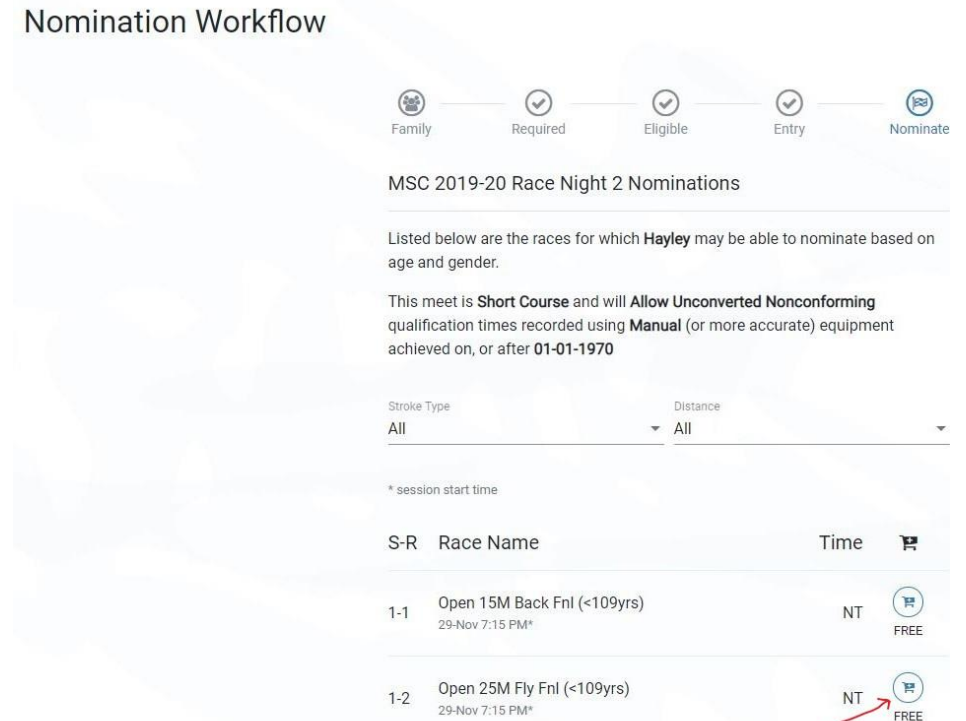

Click Make Payment (If events are Free, you will not be charged again).

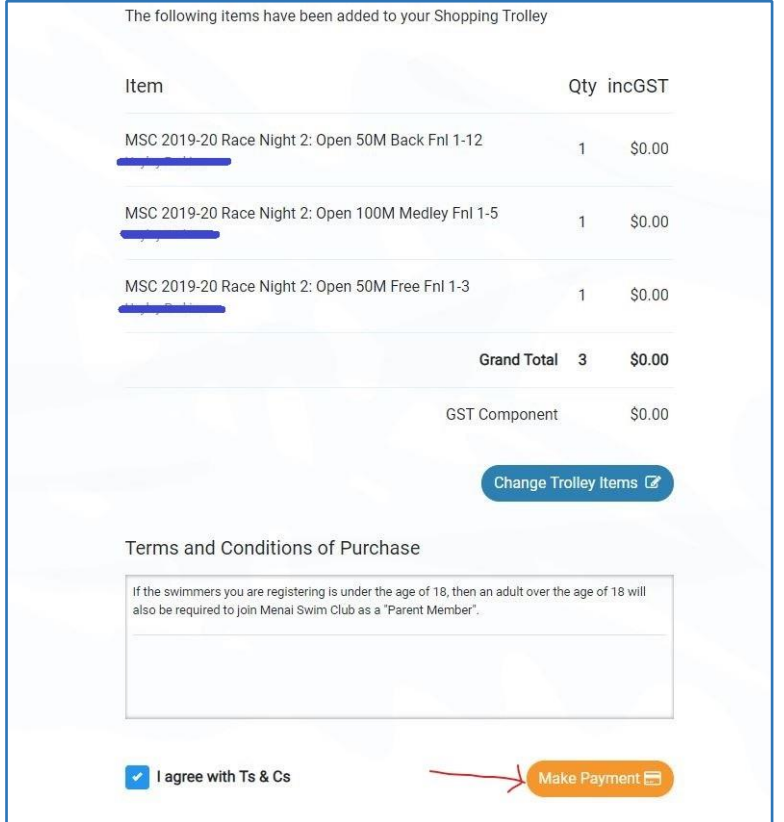

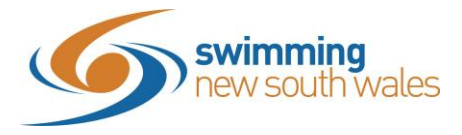

## Click Complete Order to finalise the transaction

## MSC 2019-20 Race Night 2 Nominations

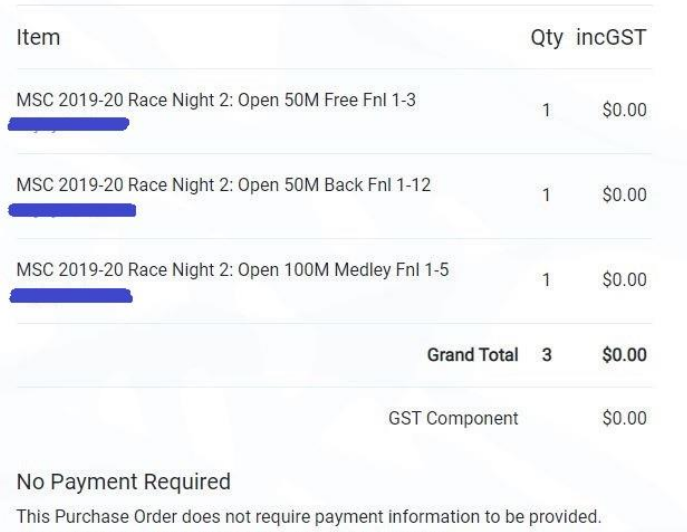

Please 'Complete Order' when you are ready to continue.

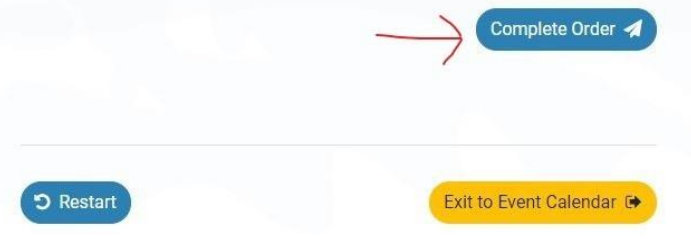